經濟部工業局 數位內容產品獎

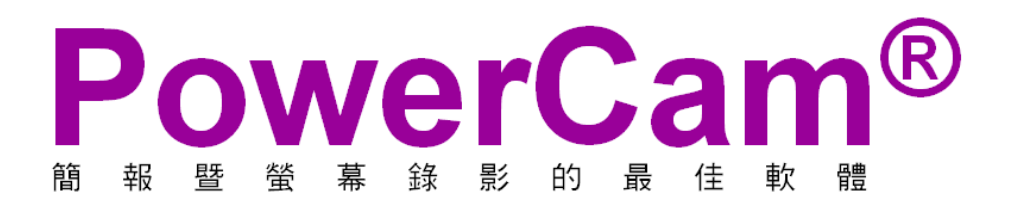

# 快速入門與教材設計參考

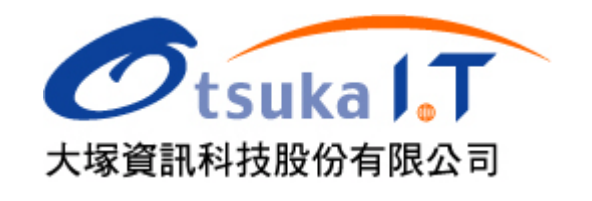

# PowerCam 快速入門

以下為使用 PowerCam 軟體的基礎操作,進階的說明請參考 [http://www.powercam.com.tw](http://www.powercam.com.tw/) 網站上的手冊、 FAQ 等資料,若有使用上的疑問,請透過 [線上客服 (Q&A)] 與我們聯繫,謝謝。

#### ■ PowerPoint 簡報錄影

- 1. 開啟 PowerPoint 檔案
- 2. 檢查麥克風音量 (PowerCam/設定/一般)
- 3. 選擇欲講解的投影片
- 4. 按紅色錄影鈕開始簡報與錄影 (過程中不需改變使用習慣)
- 5. 按 ESC 結束簡報與錄影 (PowerCam 會依投影片自動分段落)
- 6. 重複步驟 3-5 繼續錄影 (新講解會接在之前講解的後面)

#### **Q&A:**

- Q. 錄完的檔案放哪裡?
- A. 如果 ppt 的位置在 c:\slides\a.ppt,內容會放在 c:\slides\a.fsp 目錄下 (自動以 ppt 名稱命名的目錄)
- Q. 如何預覽講解的內容?
- A. 執行 [PowerCam/網頁預覽] 或進入 a.fsp 資料夾後,點選 index.html。 PS: Windows XP/SP2 可能無法正常顯示,請勾選 IE [工具/網際網路選項/進階/允許主動式內容 …]。
- Q. 教材的格式? 閱讀時需要安裝軟體嗎?
- A. 教材為 IE 網頁格式,第一次閱讀時請連上網,依提示安裝 fs Player 即可閱讀 (與 flash 機制相同)。
- Q. 教材可以編輯嗎? 教材的描述資料與投影片標題如何產生?
- A. 可以 (PowerCam/編輯講解)。描述的資料來自 [檔案/摘要資訊],講解 標題則抓取 ppt 的投影片標題。 PS: 若標題為 slide ## 是因為投影片中沒使用標題方塊,請透過 [PowerCam/編輯講解/編輯] 修改。

■ 軟體操作過程錄影 (如 word、網頁 … )

- 1. 開啓桌面的 PowerCam 程式,選擇專案
- 2. 以 [瀏覽] 新增專案 或開啟 .fsp 舊專案 (與 ppt 的專案可共用)
- 3. 切換到欲講解的軟體畫面
- 4. 按 <mark>9/0:01:42 ●</mark> → 或 F12 開始錄影
- 5. 按 <mark>Rec 0:00:26 ☑ ∥ ¼ ■</mark>或 F12 結束錄影,並填寫標題
	- 6. 重複步驟 4-5 繼續錄影 (新講解會接在之前講解的後面)

PS: 若錄影中開啓 PowerPoint 並簡報,會偵測 PowerPoint 換頁並自動建立段落索引。

- 上傳講解到 XMS 網站
	- 1. 進入 [PowerCam/上傳]
	- 2. 確認 [標題、作者]
	- 3. 填寫 [網址、帳號與密碼]
	- 4. 按 [更新] 傳回有上傳權限的 文件夾/課程 列表
	- 5. 選擇上傳課程
	- 6. 點選 [開始上傳]

PS: 講解也可以傳到一般網站,但麻煩許多 (將資料上傳、建連結、 寫描述等),通常也缺乏完整的管理 (如學習紀錄、主題式的討論等)。

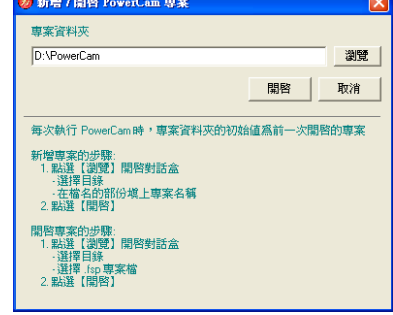

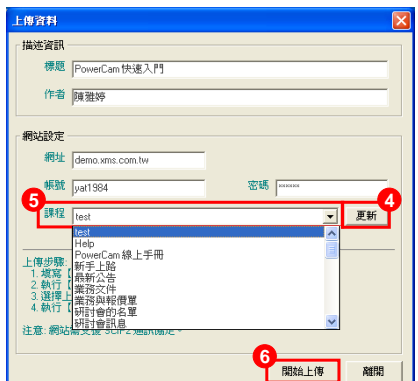

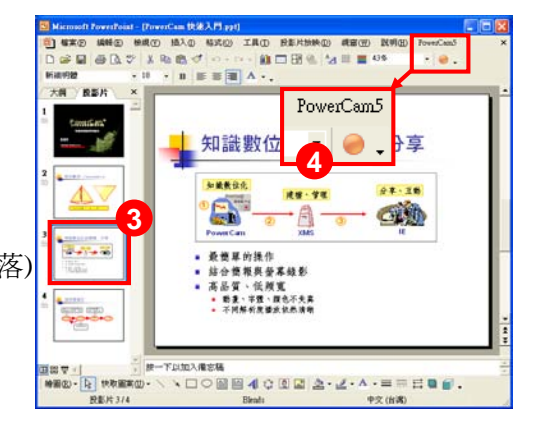

### 編輯講解

錄影完後的內容可以透過 [PowerCam/編輯講解] 做進一步的編輯,包括刪除段落、編輯索引 (新增/移除)、 變更位置、整合不同媒體 (影片、網頁、檔案)、合併不同專案的講解, 匯出講解等, 說明如下。

■ 刪除不要的講解段落

- 1. 進入編輯畫面 (PowerCam/編輯講解)
- 2. 選取欲刪除的段落
- 3. 執行 [刪除] (可執行 [復原] 回復)
- 4. 儲存 (無法再回復)

PS: 使用 [Shift/Ctrl + 滑鼠左鍵] 可一次選擇多個段落刪除 刪除段落內的部分內容請參考 [其他使用技巧]

- 新增段落內的索引 (分割段落)
	- 1. 進入編輯畫面 (PowerCam/編輯講解)
	- 2. 選取欲分割的段落
	- 3. 點選下方時間軸,至欲分割的時間點 (可以點選時間資訊 0:00:20.0 / 0:05:14.0 手動輸入位置)
	- 4. 點選 [新增索引], 即會將原段落分割兩個段落
	- 5. 儲存

PS: 使用 [移除索引] 即可將講解段落往上合併。

#### ■ 編輯索引名稱與位置

- 1. 進入編輯畫面 (PowerCam/編輯講解)
- 2. 選擇欲編輯的索引
- 3. 點選 [編輯] 修改名稱 (或點選兩下)
- 4. 調整順序 (上移/下移)
- 5. 點選 [向右/左縮排] 可調整階層
- 6. 儲存

#### ■ 插入影片 (wmv, asf, mpg, flv)

- 1. 進入編輯畫面 (PowerCam/編輯講解)
- 2. 選擇插入位置 (將插入在選定的段落之後)
- 3. 點選 [插入影片]
- 4. 選擇影片檔案
- 5. 儲存

PS: 閱讀講解時可以將大綱設爲縮圖模式 (如右圖), 更改影片縮圖的步驟如下:

- 1. 點選影片段落
- 2. 播放影片並停在所要的畫面
- 3. 點選 [設定縮圖]
- 4. 確認後點選 [確定] 即可

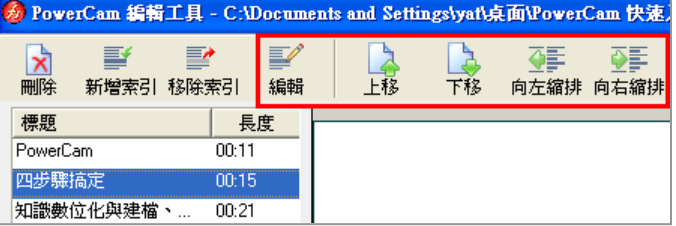

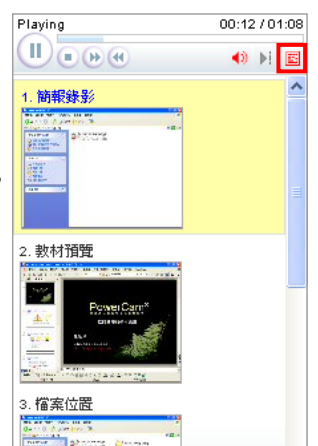

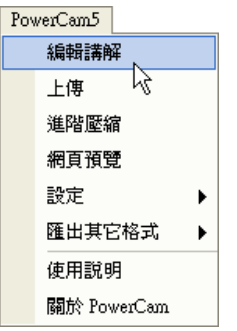

### ■ 插入網百 (Html, Flash)

- 1. 進入編輯畫面 (PowerCam/編輯講解)
- 2. 選擇插入位置 (將插入在選定的段落之後)
- 3. 點選 [插入網頁]
- 4. 選擇網頁 (或 Flash) 檔案 (如 index.html)
- 5. 勾選網頁所需要的檔案並確認網頁的完整性
- 6. 確定
- 7. 儲存
- PS: 欲插入的網頁必須為儲存在本機的網頁檔案。

■ 插入附件檔案 (各種檔案類型)

- 1. 進入編輯畫面 (PowerCam/編輯講解)
- 2. 選擇插入位置 (將插入在選定的段落之後)
- 3. 點選 [插入檔案]
- 4. 新增檔案 (拖曳或瀏覽)
- 5. 編輯檔案的說明
- 6. 確定
- 7. 儲存
- 匯入講解 (用於合併兩個不同專案的講解)
	- 1. 進入編輯畫面 (PowerCam/編輯講解)
	- 2. 選擇插入位置 (將插入在選定的段落之後)
	- 3. 點選 [匯入講解]
	- 4. 選擇其他 .fsp 專案檔
	- 5. 以 [Shift/Ctrl + 滑鼠左鍵] 選擇要匯入的段落
	- 6. 點選 [匯入] 即可
	- 7. 儲存

■ 匯出講解 (用於將講解專案中某些段落匯出成新專案)

- 1. 進入編輯畫面 (PowerCam/編輯講解)
- 2. 以 [Shift/Ctrl+ 滑鼠左鍵] 選擇要匯出的段落
- 3. 點選 [匯出講解]
- 4. 選擇儲存位置並輸入檔名
- 5. 點選 [儲存] 即可
- PS: 若要將兩個不同專案的講解合倂,請使用 [匯入講解]。

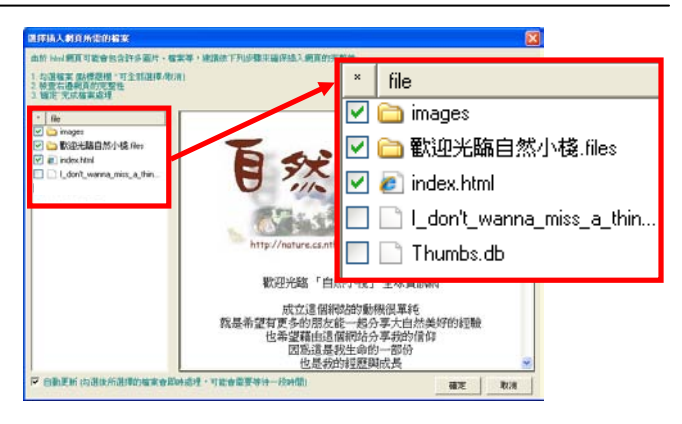

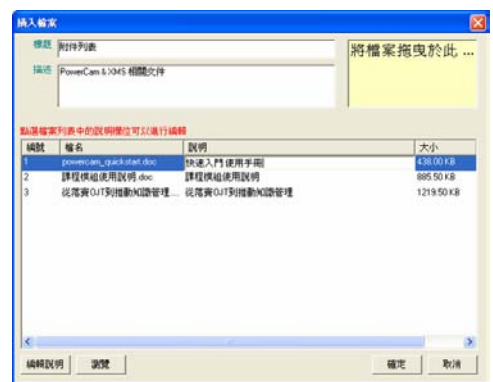

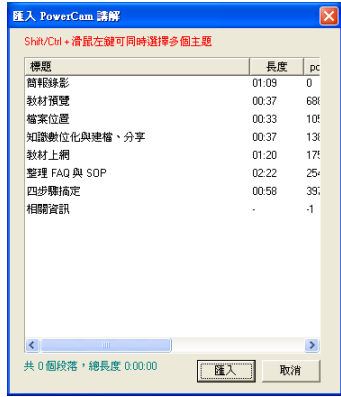

# 其他使用技巧

■ 刪除段落中的部分內容

透過 [新增索引] 將不要的講解分割成獨立的段落,再將該段落刪除,步驟如下:

- 1. 選擇欲編輯的段落
- 2. 設定分割的位置 (移動下方時間軸)
- 3. 執行 [新增索引] 分割
- 4. 重複 1-3 將繼續分割出不要的講解
- 5. 選取段落,執行 [刪除]
- 6. 執行 [移除索引] 往上合併
- 7. 儲存
- 同步錄影講師影像
	- 1. 接上 WebCam 或 DV
	- 2. 開啟一般設定 (PowerCam/設定/一般)
	- 3. 勾選 [錄製講師影像]
	- 4. 儲存

PS: 由於加入講師影像會使檔案變大,不僅佔硬碟空間、若頻寬不足也會造成線上閱讀不順暢,建議 以講師照片取代影片(點選圖片即可更換講師照片)。

- 錄影 video (如 PPT 中插入的影片)
	- 1. 開啟一般設定 (PowerCam/設定/一般)
	- 2. 勾選 [關閉硬體加速,可錄影畫面中的影像檔]
	- 3. 儲存
	- 4. 再開啓 PowerCam 錄影 (以 PPT 或桌面應用程式), 即可錄製畫面中播放的影片

PS: 由於影片錄出來的檔案會很大,建議結束後透過 [PowerCam/進階壓縮], 可大幅提升播放效能與降 低檔案大小。此外,建議您透過 [PowerCam/編輯講解/插入影片] 的方式處理,可大幅降低檔案大小。

- NG 重錄的技巧
	- 1. 選擇欲重新講解的投影片
	- 2. 按紅色錄影鈕
	- 3. 按"ESC"結束,如果不滿意,請重複步驟 2-3
	- 4. 開啟 [PowerCam/編輯講解]
	- 5. 刪除不滿意的講解 (可以使用 "Shift/Ctrl + 滑鼠左鍵" 一次選擇多頁講解刪除)
	- 6. 移動講解到適當的位置 (使用上移/下移)
	- 7. 儲存

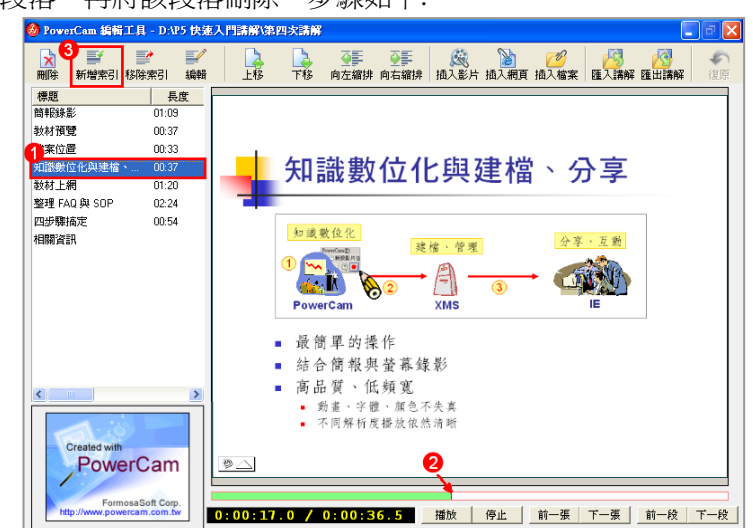

選擇投影片 紅紐錄影 ESC 結束 編輯講解

不滿意

重複錄影同一頁

滿意

刪除不滿意的講解

換下一個主題

### 高品質、低頻寬的教材設計

高品質的教材是進入數位學習的最大門檻,低頻寬則代表系統可以同時提供更多的服務,以下將以 PowerCam 的特色為基礎,說明教材開發的參考原則 (影音講解請參考 [http://www.powercam.com.tw\)](http://www.powercam.com.tw/)。

#### ■ 善用滑鼠與畫筆

PowerCam 在講解的過程中會記錄滑鼠的軌跡,並在播放時用大型的游標來強調講解的位置,讓讀者以更 輕鬆的方式追蹤講解的重點。因此,講解時可以參考以下幾點原則:

- 1. 將滑鼠移到講解的重點,但不要移動太快,也不需要逐字移動游標
- 2. 善用畫筆來強調重點,但不要畫太多,以避免畫面過於零亂 (可以透過適當的動畫來避免此問題)

■ 字體的選擇

建議採用粗體與正式的字體,因為播放時會依螢幕解析度縮放教材來呈現最佳的閱讀畫面,細的字體容易 有鋸齒狀甚至斷掉而效果不佳。建議的字體有標楷體、粗黑體、粗明體等,不建議的則有新細明體、行書 體、古印體等,顏色則不建議用灰色 (PPT 顯示灰色字體時容易破損)。

■ 照片的設計

由於壓縮特性的關係,照片比一般文字或幾何圖形的資料量大許多,因此頻寬的需求也相對較大。建議插 入照片後進行壓縮,這樣不僅大幅降低檔案大小,並可降低頻寬以達到更佳的播放品質及提升講解時的效 能。操作步驟如下:

- 1. 點選任一張圖片兩下,進入 [設定圖片格式/圖片/壓縮]
- 2. 選擇 [文件中所有圖片]、[Web/畫面],再點選 [確定] 即可

PS: 這種壓縮方式會讓照片品質些微變差,若想維持較好的品質,請以其他影像處理軟體縮小後再插入簡報。

■ 動畫的設計

PowerCam 會記錄螢幕上的變化,因此變化越多、越大,所錄的檔案也會越大 (頻寬也越高)。建議您參考 以下的動畫設計原則,可大幅降低檔案的大小 (頻寬的需求)。

- 1. 照片採適當的大小, 且動書時盡量不要與照片重疊
- 2. 建議使用 "出現"、"淡入淡出"、"向內溶解" 等動畫
- 3. 不要用飛來飛去的動畫,不僅容易模糊講解的重點 (不清爽),所錄的檔案也會很大

#### ■ 螢幕解析度的合適範圍

解析度越高,原始的資料量就會越大,例如 1024x768 解析度下全彩的原始資料量為 1024x768x4 bytes (約 3 MB),如果您是專門開發數位教材的單位,建議您採用 800x600 的方式錄影,除了資料量小之外,呈現的 效果也會更佳 (90 分的教材水準)。但若是一般的簡報錄影,則建議採用 1280\*1024 以下的解析度即可,品 質與頻寬也都可以達到 80 分以上的水準。變更解析度可在桌面按滑鼠右鍵進入 [內容/設定值] 調整。

#### ■ 進階壓縮

當教材錄製完成後,您可以執行進階壓縮 (PowerCam/淮階壓縮) 將檔案變小,尤其是軟體操作與錄製影片 的講解,甚至可減少 80% 的資料量,且進階壓縮不會降低教材的品質。

### 常見問題與排除方法

由於 PowerCam 會使用 JavaScript 播放講解, 日第一次閱讀時會自動安裝播放軟體, IE 與 Windows 系統的 設定可能會造成閱讀時困擾,以下為常見的問題與排解方法,若您有其他的問題,請透過網站上線上客服 提出問題,我們將會儘快回應。

■ 預覽時出現 "主動式內容的提醒" (Windows XP SP2) PowerCam/網頁預覽 或點選 index.html 時畫面空白並出現 "主動式內容" 的 警告訊息 (如右圖所示),這是因為網頁中內嵌 JavaScript,並不會造成您電腦 的任何問題,您可以依照下列步驟永久關閉此訊息:

- 1. 開啟 Internet Explore
- 2. 工具/網際網路選項
- 3. 進階選項中勾選 "允許主動式內容 …" (如右圖)

■ 安裝 ActiveX 控制項 fs Player 警告

若您的電腦第一次閱讀 PowerCam 講解的內容,於短暫等待後 (視網 路速度而定) 會出現安裝提示 (如下圖),請依照指示安裝即可 (機制 與安裝 flash player 相同)。如無法自動安裝 fs Player, 請檢查是否為 以下情形:

- 1. IE 的安全性必須允許安裝簽章的 ActiveX 控制項
- 2. Windows 2000 的作業系統請依指示重新啟動電腦
- 3. 2000/XP 的受限使用者將無法安裝,請聯繫 MIS

如果還是無法閱讀,請將教材網站設成信任網站或下載 fs Player [\(http://www.powercam.com.tw/download/\)](http://www.powercam.com.tw/download/)。

■ 播放書面空白, IE 狀態列出現 javascript error

這是講解檔案無法從網站上取得,通常發生在 Windows 2003 IIS 的網站,因為 IIS 6.0 不支援 MimeMap 中 未定義的副檔名,包括 PowerCam 所使用的 .fs 與 .fsp 格式,解決的步驟如下:

- 1. 開啟 IIS Microsoft Management Console (執行 inetmgr)
- 2. 在本機電腦名稱上按一下滑鼠右鍵,然後按一下 [內容]
- 3. 選擇 [MIME 類型/新增]

 4. 在 [副檔名] 中鍵入 .fsp;[MIME 類型] 中鍵入 application/octet-stream (請同時處理 .fs) MIME 箱型

5. 重新啟動 IIS

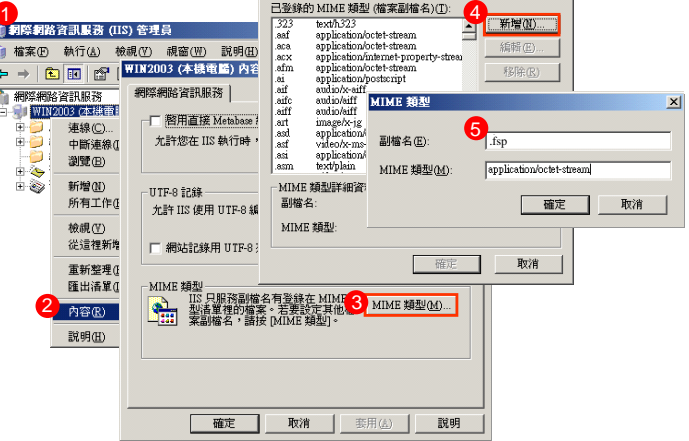

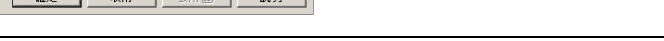

 $\vert x \vert$ 

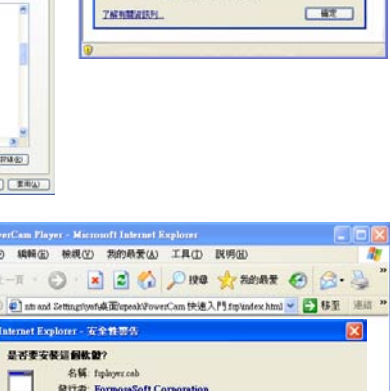

(1) 装置的電話 · 語只要提示召取是有用的,但是這個確実時間可能會調

**下装印 不要安装(D)** 

 $-278$ 

 $2001$  $T$ 

> ■  $\circ$ **参址**

> > (8) 更多選項(2)

O BEG PRE those ま了協助保護空間安全性 : Intent Explore 已限制通信確実

演説列会在 Lokest Explorer 2010年10月15日<br>日本不安主神授館団・加速副員不整修用等<br>IRFI (未注源現場的上方)

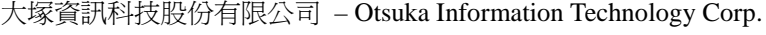

# 感謝您選擇 PowerCam 軟 體

# 若使用上有任何的問題

歡迎透過電話與線上客服系統提供資訊

# 我們將儘快回應

### 也歡迎您提供使用心得與建議

協助我們將軟體發展的更好, 謝謝!

### [ 線上支援 ]

公司首頁 : http://www.p [owercam.com.tw](http://www.powercam.com.tw/) PowerCam 下載: <http://www.powercam.com.tw/download> 快速入門影音講解 : <http://www.powercam.cc/ch/3> 重要文件列表: [http://www.powercam.com.tw/](http://www.powercam.com.tw/quickstart)doc 線上客服 (Q&A): [http://www.powercam.com.tw/service](http://www.powercam.com.tw/quickstart)

# [ 聯絡方式 ] 授權經銷商:大塚資訊科技股份有限公司

- 客服電話 : (07)3983777
- 傳 真 電 話: (07)3946898
- E mail : [sunny@oitc.com.tw](mailto:sunny@oitc.com.tw)
- 官方網站 : <http://sites.iportal.tw/site/oitcedu>
- 公司地址 : 高雄市三民區九如一路 502 號 23 樓 B1 室